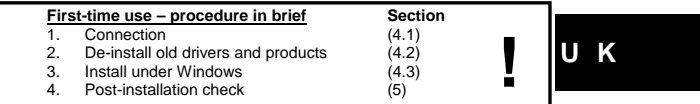

### **1 Introduction**

This manual is intended for users of the 'TRUST 450L MOUSE OPTICAL'. The<br>mouse is suitable to both a PS/2 and a USB port. This mouse has 5 buttons. Of the 5<br>buttons, 4 can be specially programmed by means of the accompanyi

- 
- 
- 
- **Safety**<br> **Sefore use, first read the following directions carefully:**<br>
The TRUST 450L MOUSE OPTICAL needs no special maintenance. To clean the<br>
mouse, simply use a lightly moistened, soft cloth.<br>
Never use aggressive chem
- walking over it. Do not attempt to repair the product yourself. By opening this equipment, you can
- come into contact with electrically charged parts. In the following cases, you should let qualified personnel repair the equipment
- the cable or the plug are damaged or worn. the equipment has been in contact with rain, water or other liquids.
- 

# **3 Approval**

- This product complies with all essential requirements and other relevant stipulations of the pertinent European directives. The Declaration of Conformity<br>(DoC) is available on www.trust.com/13681

### **4 Software installation under Windows 98 / Me / 2000 / XP**

This section describes how the mouse should be connected to the USB or PS/2 port, how the software should be installed, and how to check the installation.

### **4.1 Connection**  The mouse can be used on either the PS/2 or the USB port of your computer. It is

recommended to use the PS/2 port of your computer, if this port is present. This way<br>you keep a USB port free, which you can use to attach other USB equipment.<br>**4.1.1 Via PS/2 port** 

This section describes how to connect the mouse to the PS/2 port. In order to<br>connect the mouse to the PS/2 port, you will need to use the green adapter provided<br>[USB → PS/2].

- 
- 1. Make sure the computer is switched off. 2. Connect the PS/2 plug of the mouse to the PS/2 socket of the computer.

1

3. Turn the computer on.

**4.1.2 Via USB port**  In order to connect the mouse to the USB port, you must remove the adapter from the USB plug of the mouse.

- *Note: If your PC is running under Windows 98, you may be prompted to insert the Windows 98 CD-ROM, following connection of the mouse. Make sure that you have this available.*
- **Note:** Under Windows 98, it may happen that Windows does not report<br>detecting an attached mouse. In that case, use the keyboard to<br>complete the steps of the wizard. By using the [Alt + Tab] key<br>combination you can make se *sufficient to press [enter] several times, to select 'Next'.*
- 1. Make sure the computer is switched off.<br>2. Connect the mouse to a free USB port of
- 2. Connect the mouse to a free USB port on you computer<br>3. Turn the computer on.<br>4. Windows will detect the mouse, and in most cases, auto
- 
- 3. Turn the computer on. 4. Windows will detect the mouse, and in most cases, automatically install the standard Windows USB mouse driver. If this does not happen automatically, follow the instructions on your screen.

The mouse is now connected to the computer. The mouse will now work as a standard mouse with scroll function. To make use of the three programmable buttons, you need to install the software provided. Continue further with section 4.2.

## **4.2 De-install old drivers and products**

The most common cause of installation problems is the presence of a residual driver<br>for a comparable product that has been removed. The best solution is to first remove<br>all related drivers for these products before install

1. Activate the Safe Mode of Windows (during system start-up, repeatedly press F8, and select Safe Mode from the menu that will appear after a short

- time.)
- 2. Activate Start Settings Control Panel Software.<br>3. Search for all old programs for products of a similar 3. Search for all old programs for products of a similar type, and remove these<br>(button add/delete). Through Safe Mode it is possible that you may even<br>find multiple entries for the same device. In that case, remove the mu entries.
- 4. Restart the computer<br>4.3 **Installation un 4.3 Installation under Windows 98 / Me / 2000 / XP**
- 
- **Note:** The latest versions of the drivers can always be found on<br>[www.trust.com/13681](http://www.trust.com/13681) . Check beforehand whether a new version is<br>available, and if so, use this for the installation.
- **Note:** Ensure that all other programs are closed during installation.<br>**Note:** During installation under Windows XP you may get a message that an<br>unsigned driver has been detected. This is not a problem for the<br>functionali
- *Note: In the text we use 'D:\' to indicate the CD-ROM station; however, this may differ per computer.*
- 1. Place the CD-ROM in the computer's CD-ROM station. The installation program will automatically be started. Should this fail to happen, do the following:
	- a) Select 'Run' in the Windows Start menu<br>b) Type '[D:\SETUP.EXÉ]' and click 'OK' to
- b) Type '[D:\SETUP.EXÉ]' and click 'OK' to start the Trust software installation program. 2. The Trust installation screen appears. See figure 1.
- 3. Select the language in which you want the Trust installation screen to be displayed
- 4. Click on 'Install driver' to start installation of the mouse driver.<br>5. Follow the steps that are indicated on the screen. Follow the steps that are indicated on the screen.
- 2

# **5 Post-installation check**

Following complete installation of the product and programs, you should check that<br>the following have been added to your system:<br>**5.1 With PS/2 connection** Taskbar

**U K**

3

- Trust icon below right Start – Settings – Control Panel – System – Device Manager - Mice and other pointing devices – 450L MOUSE OPTICAL Start – Settings – Control Panel – Software - 450L MOUSE OPTICAL

**5.2 With USB port connection.**

Taskbar<br>
- Trust icon below right **Particle Control Panel - System - Device Manager**<br>
Start - Settings - Control Panel - System - Device Manager<br>
- Human Interface devices - USB Human Interface device<br>
- Mice and other poi

*Note: If the installation has been modified (for example, not everything was installed, or other than standard locations selected) then the data below may appear different.* 

**Note:** Differences may also arise due to the use of updated drivers from the<br>Internet.<br>**Note:** The locations, or names of functions in the control panel may be different,<br>depending on your operating system.

**6 Operation**

This section describes how the mouse and the software should be used.<br>6.1 **Mouse 6.1 Mouse** 

In this section, the use of the mouse buttons is described. Use table 1 in combination with figure 2 for an explanation of the mouse buttons.

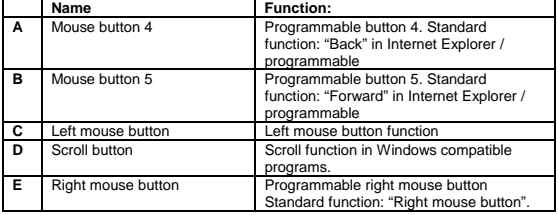

**Table 1: explanation of buttons** 

6.2 Software<br>The software enables you to assign specific functions to your buttons A, B, D, and E<br>Trom figure 2. This may be a single function per button, or multiple functions per<br>button. The middle mouse button (D, figur

### **6.2.1 Assign single function.**

- 1. Double-click on the Trust icon, below right in the Windows Taskbar.
- 2. A window will open similar to that in figure 3.
- 3. Select the button (2, 3, 4 or 5) that you wish to program.<br>4. Click on the pull-down menu and select a function.
- External extremely can be extended to the pull-down menu and select a function.
- 5. Click on 'Apply' (B, figure 3) to apply the selection. 6. Next click on 'OK'(C, figure 3).
- A single function has now been assigned to the selected mouse button.

### **6.2.2 Assign multiple functions to single mouse button**

You can assign multiple functions at the same time to a single mouse button, by means of two shortcut menus. By default, two menus have been pre-programmed:<br>the "Lucky Jump" and the "Net "jump" menu. The "Lucky jump" menu includes mainly<br>standard Windows commands. The "Net jump" menu includes mainly I

*Tip: The "Lucky jump" menu is already assigned by default to the third mouse button.* 

### **6.2.2.1 To assign Net- or Lucky jump menu.**

- 1. Double-click on the Trust icon, below right in the Windows Taskbar.
- 2. A window will open similar to that in figure 3.
- 3. Select the button (2,3,4 or 5) that you wish to program.
- 4. Click on the pull-down menu (for example, A in figure 3) and select 'NetJump' or 'LuckyJump'.
- 5. Click on 'Apply' (B, figure 3) to apply the selection.
- 6. Next click on 'OK'(C, figure 3).

You have now assigned the 'Net jump' or 'Lucky jump' menu to one of the buttons. By clicking on the relevant button during use of the computer, a menu will appear, showing a number of icons; by clicking on the appropriate icon, you can activate the function you wish.

### **6.2.2.2 To modify the Net- or Lucky jump menu**

You can, if you wish, modify the Net- or Lucky jump menu contents. Proceed as follows:

- 1. Double-click on the Trust icon, below right in the Windows Taskbar.
- 2. A window will open similar to that in figure 3.
- 3. Select the tab 'settings'. See figure 4.
- 4. Select a desired function from the window (C, figure 4).
- 5. Click on one of the cells in A (figure 4) to add the selected function (from C, figure 4) to the Net jump menu; or a cell in B (figure 4) to add the function to the Lucky jump menu.
- 6. Click on 'Apply' (D, figure 4) to apply the modification made.
- 4

## **7 Removal of driver**

This section describes how to remove the mouse software correctly. Proceed as follows:

**U K**

5

- 1. Select: Start Settings Control Panel Software. 2. A window will open similar to that in figure 5. In this window, select "450L MOUSE OPTICAL".
- 3. Click on the button "Remove" to remove the software.
- 

### 4. Follow the instructions on the screen.<br>
8 Troubleshooting **8 Troubleshooting**

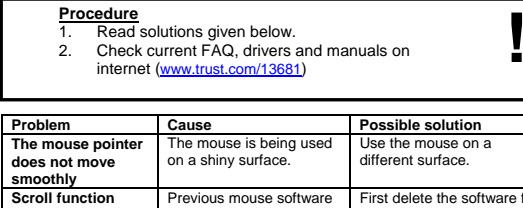

Previous mouse software is still running. First delete the software for the previous mouse, before installing this software. Consult the manual for your previous mouse.<br>Software is not installed. Install the mouse software. **does not work.** Application is not 100% compatible with windows. Use a compatible application.

If, after having attempted all these solutions, you still have problems, please make<br>contact with one of the Trust Customer Care Centers. On the rear cover of this<br>manual you will find more information. You should in any c information ready: • The article number, in this case: 13681;

• A good description of exactly what is not working; • A good description of exactly when the problem occurs.

6

- 
- **9 Conditions of guarantee**<br>- Our products cary a 2-year factory guarantee, starting on the date of purchase.<br>- In case of defect, return the product to your dealer with an explanation of the<br>defect, proof of purchase an
- 
- 
- will be repaired.<br>
For missing components such as manual, software or other parts, please make<br>
contact with our helpdesk.<br>
The guarantee ceases to apply in the event of tampering with a product,<br>
mechanical damage, missue
- - Incompatibility with other hardware or software that are not mentioned in the minimum system demands; Accessories such as batteries and fuses (when applicable).
	-

- On no account is the manufacturer responsible for any incidental or consequential damage, including loss of income or other commercial losses, arising from the use of this product.